# **Installation VPN Shellfire OpenVPN**

## Windows

Ce tutoriel te montre comment facilement installer ton VPN Shellfire du type OpenVPN sous Windows.

### **Sommaire**

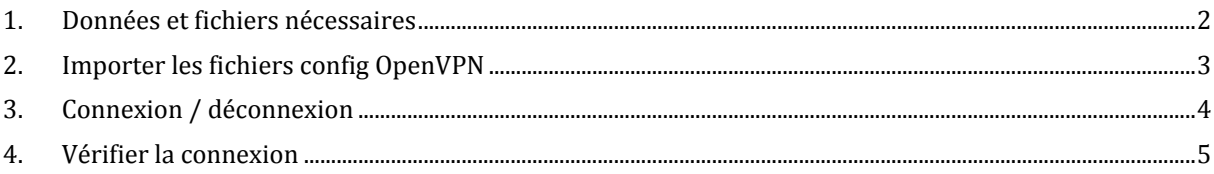

Internet:

http://www.shellfire.de hosting@shellfire.de

Geschäftsführung:

Florian Gattung Maximilian Behr Bankverbindung:

Deutsche Bank AG Deutsche Bahk AG<br>Konto: 40 11 714<br>BLZ: 500 700 24<br>IBAN: DE 876 007 002 404 011 714 00<br>BIC: DEUTDEDBFRA

## **1. Données et fichiers nécessaires**

L'installation d'une connexion L2TP‐IPSec sous Windows XP, Vista et 7 est expliquée ci‐dessous.

Tu as besoin des fichiers provenant du centre de service Shellfire sur la page "détails VPN":

‐ le paquet de configuration (cliquer "télécharger")

Il te faut aussi le logiciel client OpenVPN, qui peut être téléchargé gratuitement sur www.openvpn.net. Choisis "Windows Download" sur le site OpenVPN et fais une installation standard.

#### **Indi ati c ons de navigation: comment trouver les détails VPN**

- www.shellfire.fr
- ‐ Connecte‐toi avec ton numéro de client ou ton adresse e‐mail et ton mot de passe
- ‐ Ouvre la barre grise "Ton centre de service"
- ‐ Clique sur ton numéro de VPN (sfxxxxx)
- ‐ Tes détails VPN seront charges et les données dont tu as besoin seront affichées et tu peux télécharger le paquet de configuration.

Internet:

http://www.shellfire.de hosting@shellfire.de

Geschäftsführung:

Florian Gattung Maximilian Behr Bankverbindung:

## **2. Importer les fichiers config OpenVPN**

Décompresse les fichiers du paquet de configuration dans le sous-dossier "config" de ton dossier OpenVPN. Avec une installation standard, celui se trouve ici::

C:\Programmes\OpenVPN\config (Windows 32 bit français) C:\Program Files (x86)\OpenVPN\config

(Windows 64‐bit quelconque)

Voilà – votre connexion OpenVPN est prête.

#### **Indication importante pour Windows Vista et Windows 7:**

Pour pouvoir établir une connexion OpenVPN, il te faut exécuter le logiciel client en tant qu'administrateur. Pour cela, il te faut faire un clic‐droit sur le lien "OpenVPN GUI" dans ton menu démarrer (Démarrer ‐> Tous les programmes ‐> OpenVPN ‐> OpenVPN GUI). Choisis l'onglet compatibilité et active l'option "Exécuter en tant qu'administrateur":

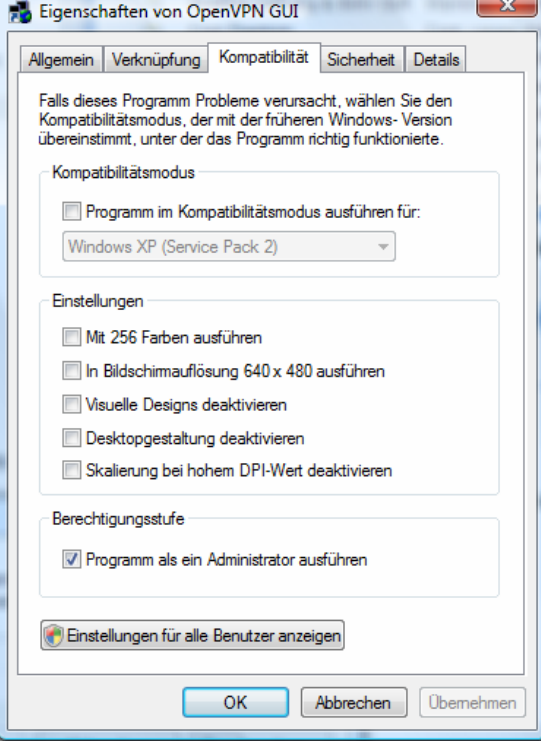

Internet:

http://www.shellfire.de hosting@shellfire.de

Geschäftsführung:

Florian Gattung Maximilian Behr Bankverbindung:

## **3. Connexion / déconnexion**

Après un redémarrage ou après une déconnexion internet, la connexion vers le réseau VPN est en général interrompue et doit être réactivée.

1) Pour te connecter, cliques sur:

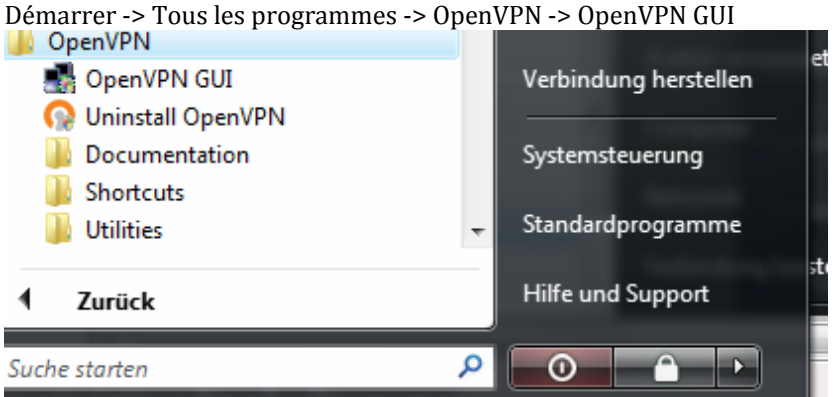

- 2) Les utilisateurs de Windows Vista et de Windows 7 seront demandés leur accord pour une exécution en tant qu'administrateur – choisis "Continuer".
- 3) En bas à droite dans ta barre de taches, tu trouves le symbole OpenVPN:
- 4) Fais un clic‐droit sur le symbole et choisis "connect"
- 5) Au moment ou tu reçois le message "client is now connected" et le symbol deviens vert, tu es connecté

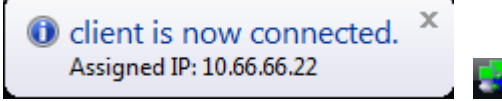

6) Pour te déconnecter, fais un clic‐droit sur le symbole et choisis "disconnect".

Internet:

http://www.shellfire.de

hosting@shellfire.de

Geschäftsführung:

Florian Gattung Maximilian Behr Bankverbindung:

### **4. Vérifier la connexion**

Si tu es bien connecté au serveur VPN Shellfire, tu reçois une nouvelle adresse IP.

Tu peux le vérifier facilement en suivant les instructions ci‐dessous.

- 1) Vérifie que tu sois bien déconnecté du réseau VPN.
- 2) Visite le site http://www.mon-ip.com/ et note bien ton adresse IP

Votre adresse IP est : 123.123.123.123

3) Connecte‐toi au réseau VPN

Votre adresse IP est : 111.111.111.111

4) Mets à jour le site http://www.mon-ip.com/ et note à nouveau ton adresse IP.

Dans cet exemple, la première adresse IP est 123.123.123.123 et la deuxième 111.111.111.111. Les deux adresses sont différentes, donc la connexion a bien fonctionnée. Si tu vois deux fois la même adresse, contacte notre support.

Internet:

http://www.shellfire.de hosting@shellfire.de

Geschäftsführung:

Florian Gattung Maximilian Behr Bankverbindung: